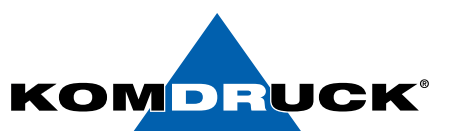

# **User Manual**

# KOMDRUCK MDP III

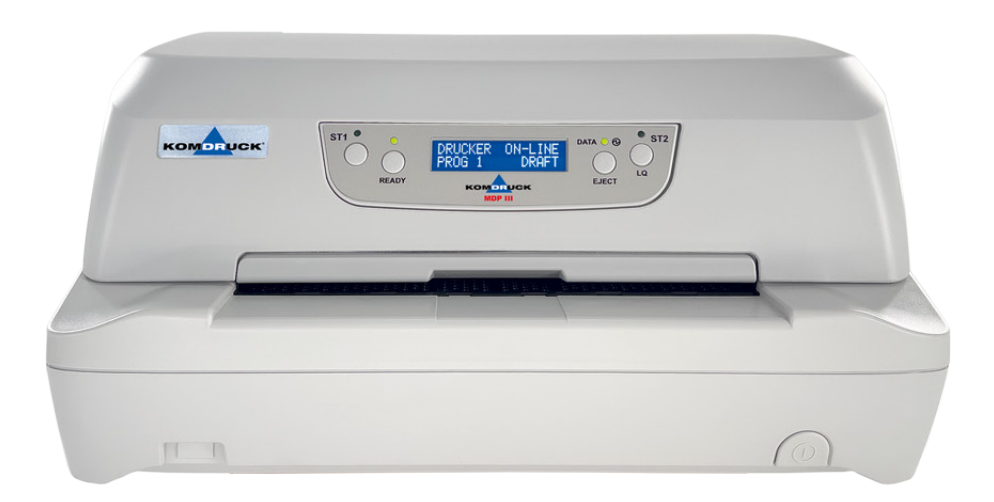

Auf der Binn 7-9 Telefax **+49 62 53 - 202 56 111 shop.komdruck.de · komdruck.de**

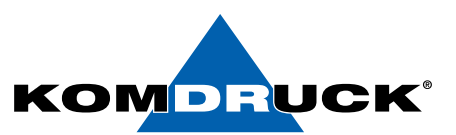

# **KOMDRUCK Product Information**

*Thanks for choosing the* KOMDRUCK MDP III *printer.* 

*Your printer is a reliable working equipment that will be very useful in your daily job.* 

*Our printers have been designed to be compact and respectful of the work environment. They offer a wide range of features and multiple functions that confirm the high technological level reached by KOMDRUCK printers.* 

*To maintain these printing performances unchanged in the long run, KOMDRUCK has developed its own specific branded consumables for each printer type (for example: ribbon cartridges for dot matrix printers, toner and OPC cartridges for laser printers, bubble ink jet cartridges for inkjet printers) that assure an excellent operation with high printing quality level reliability.* 

*KOMDRUCK recommends to use only its original KOMDRUCK branded consumables with original packaging (identified by its holographic label). In this way, a proper use of the printer at quality level stated in the product characteristics can be assured. All typical usage problems related to not certified consumables may be avoided, such as an overall quality print level degradation and, often, the reduction of the product life due to the fact that the proper working conditions for the print heads, OPC cartridge and other printer parts are not assured.* 

*Moreover, KOMDRUCK does not only certify its consumables in terms of working conditions but also carefully controls their compliance with the international standard rules concerning:* 

*no cancerous materials;* 

*no flammability of the plastic materials; other standards* 

*KOMDRUCK advises the customers not to use products for which the compliance to this safety rules are not warranted. Finally seek your dealer or contact a KOMDRUCK office and be sure that are provided you the original KOMDRUCK branded consumables.* 

# **FCC Notes**

This equipment has been tested and found to comply with the limits for a Class B digital device, pursuant to Part 15 of the FCC Rules. These limits are designed to provide reasonable protection against harmful interference when the equipment is operated in a commercial environment. This equipment generates, uses and can radiate radio frequency energy and, if not installed and used in accordance with the instruction manual, may cause harmful interference to radio communications. However, there is no guarantee that interference will not occur in a particular installation. If this equipment does cause harmful interference to radio or television reception, which can be determined by turning the equipment off and on, the user is encouraged to try to correct the interference by one or more of the following measures:

- o Reorient or relocate the receiving antenna.
- o Increase the separation between the equipment and the receiver.
- o Connect the equipment into an outlet on a circuit different from that to which the receiver is connected
- o Consult the dealer or an experienced radio/TV technician for help.

A shielded Centronics IEEE1284 compliant bi-directional parallel cable, maximum length 3 meters (10 feet), and a shielded RS-232 serial cable, maximum length 15 meters (50 feet), are necessary for this device to meet the requirements of a Class B digital device pursuant to part 15 of the FCC rules.

The above specified cables are readily available as Personal Computer or Peripheral accessories from multiple retail outlets. Please consult your dealer for details concerning such cables and also for information about FCC rules for digital devices.

Changes or modifications to the device covered by this manual, which are not expressly approved by the party responsible for compliance, could void the user's authority under the FCC rules to operate the equipment.

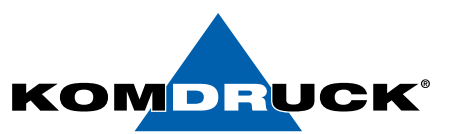

# **Canadian D.O.C. Radio Interference Regulation**

This digital apparatus complies with the Canadian ICES-003 Class B limits for radio frequency emissions. Cet appareil numérique est conforme aux limites de Classe B de la norme NMB-003 du Canada.

### **EEC Regulations**

This equipment conforms to the essential requirements of EU Directives 2006/95/EC, 2004/108/EC. Per the applicable requirements of EU Directive 2006/42/EC ("machines") sound pressure of this product (measured according to EN27779) does not exceed 70 dBA. This product is also compliant to the EU directive 2002/95/EC (RoHS) and 2002/96/EC (WEEE).

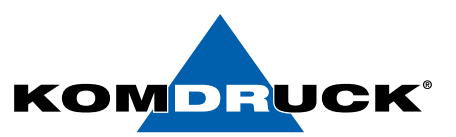

# **Table of Contents**

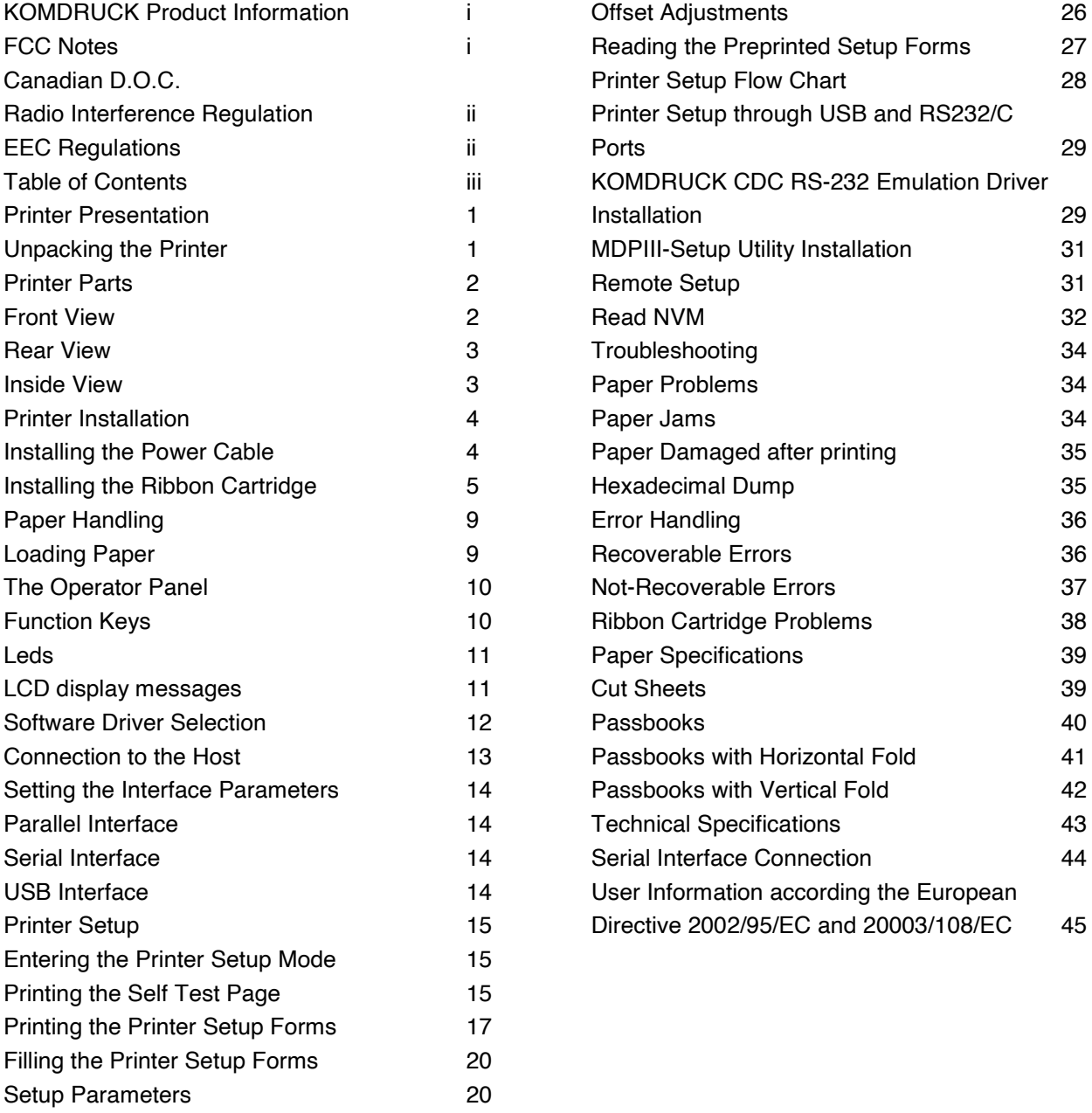

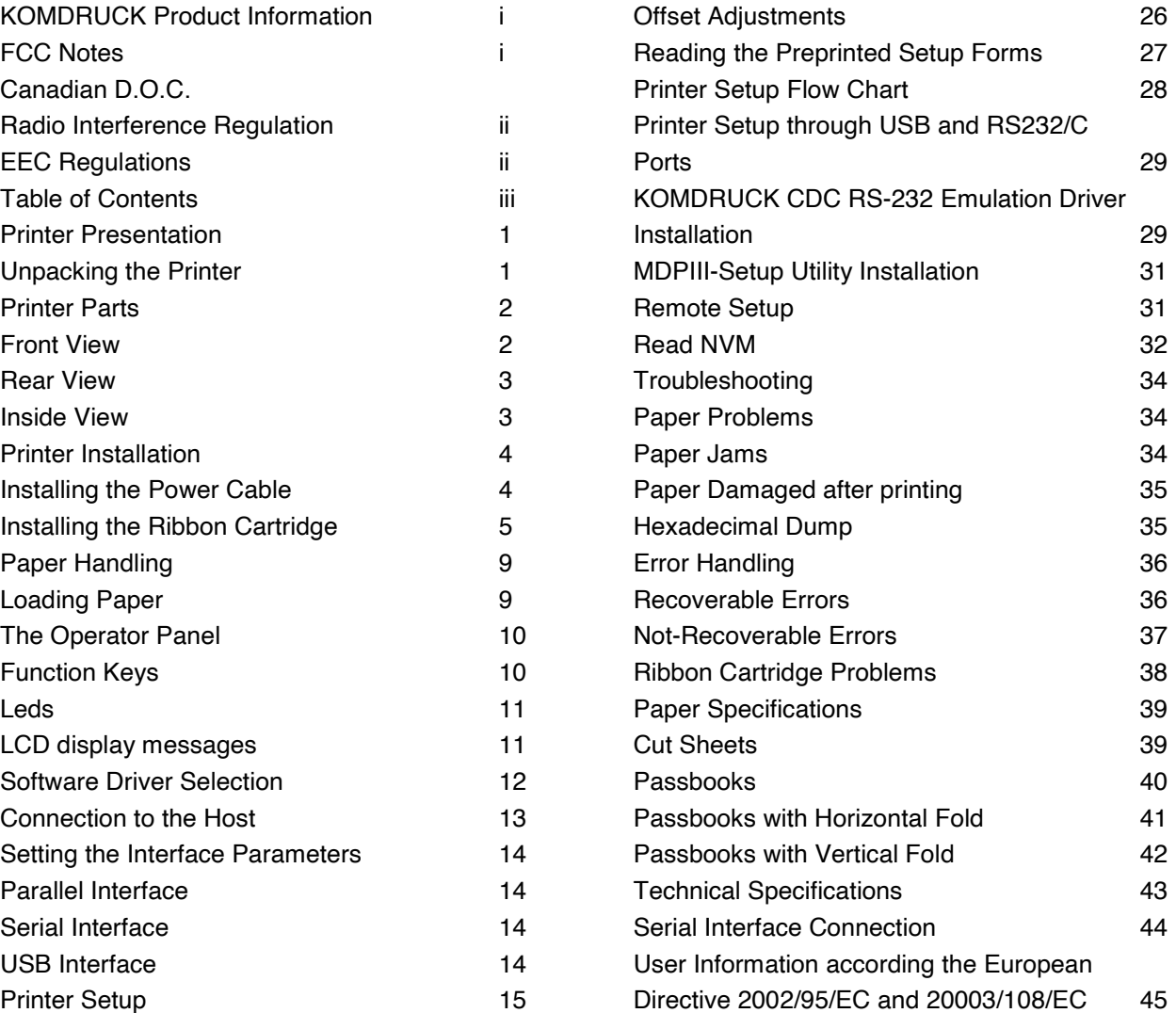

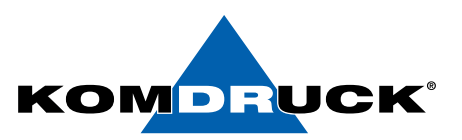

# **Printer Presentation**

This dot-matrix printer is a multi-purpose printer for front office applications. Its compact structure is designed for integration in an ergonomic environment. The printer provides a high level of reliability, form-handling accuracy and data integrity.

Its main features are:

- o Printing on a wide range of paper media: different types of cut sheets, multi-parts and passbooks.
- o High print pressure for multi-parts documents<br>o High print quality supplied by a 24 wire print h
- High print quality supplied by a 24 wire print head
- High reliability paper handling The straight paper path allows the printing on particular documents such as envelopes, multipart forms and passbooks.
- o Automatic paper thickness adjustment The print head detects the paper thickness for correct printing on any type of document. This printer can print also on documents with a variable thickness, such as passbooks.
- o Easy paper handling The operator places the paper on the front table and the printer loads it without any other user intervention. The paper ejection towards the front or the rear of the printer allows an easy access to the printed document.
- o Automatic document alignment feature The printer checks automatically the alignment of the top margin of the document and adjusts it, if necessary. The printout is therefore performed correctly independently from the paper loading position.
- o Standard parallel, serial and USB interface with automatic switch-over function.
- o Easy printer setup through an optically managed menu.
- Supported emulations: Epson 570, IBM Proprinter XL24E, XL24E AGM, IBM 2390+, 4722, 9068 and Olivetti PR40+, PR2, 2845.

# **Unpacking the Printer**

Together with the printer the following items are included in the shipment box:

#### **Notify any damage to your supplier.**

- o Ribbon Cartridge
- o Power Cable
- o CD-ROM with printer documentation and drivers.
- o Quick Reference Guide

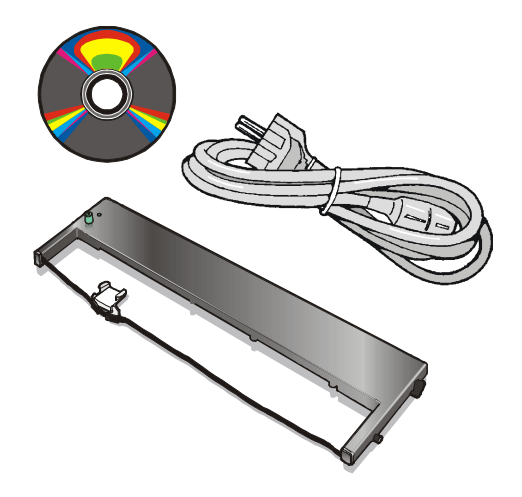

**Always keep the packing material in a safe place as you must repack the printer into it, when you need to move it.** 

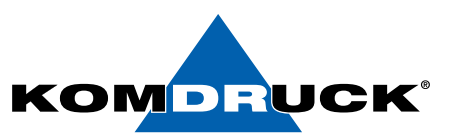

# **Printer Parts**

**Never remove any printer part unless it is expressly indicated in this manual.** 

### **Front View**

Model with operator panel with display

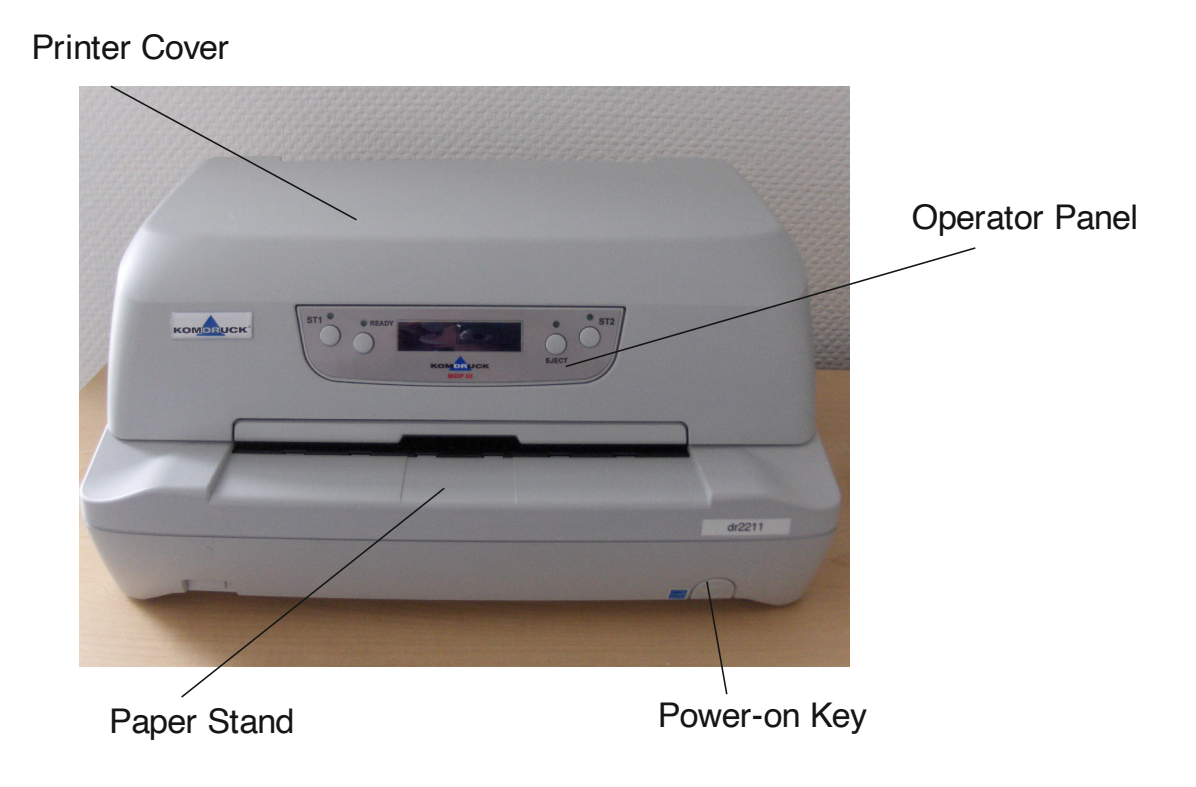

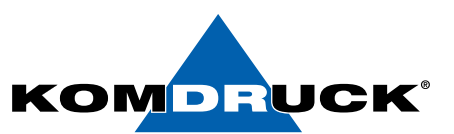

### **Rear view**

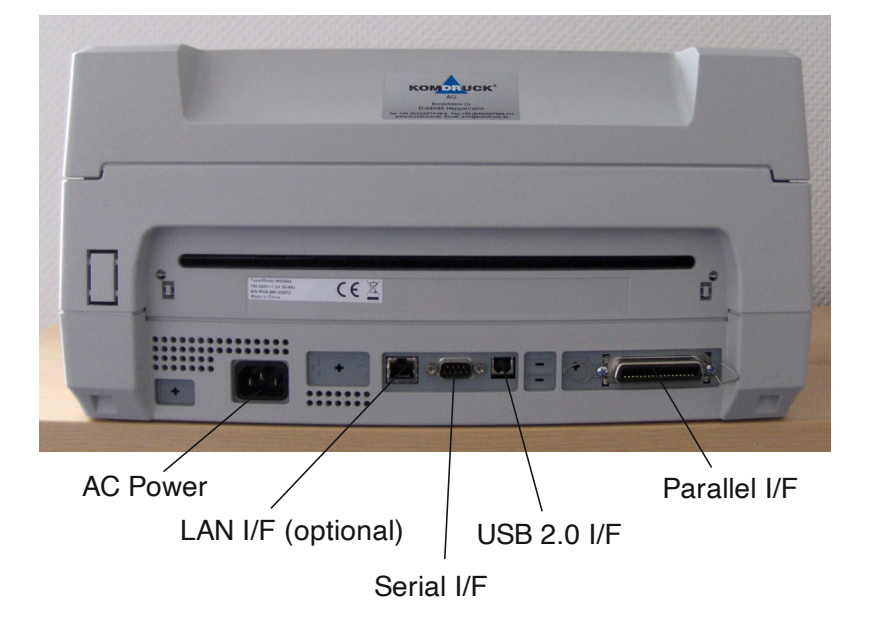

### **Inside view**

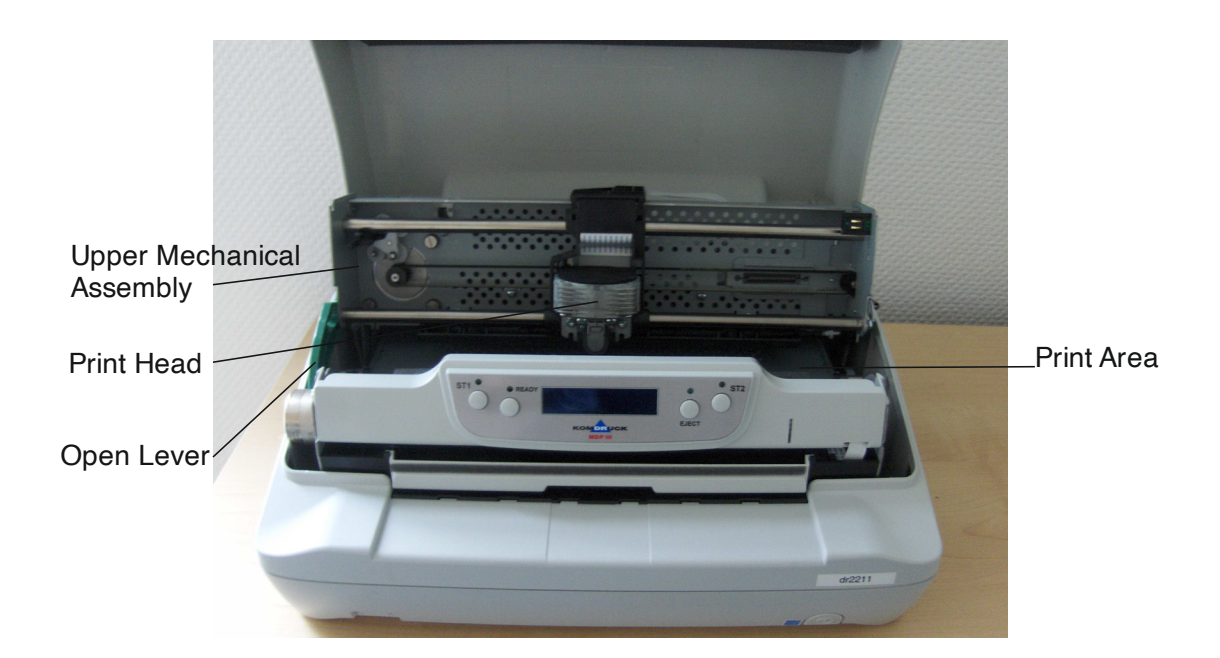

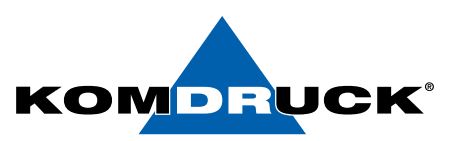

### **Printer Installation**

#### **Choosing a Suitable Location**

Consider the following points when you choose the location for your printer:

The distance between the printer and the host computer must not exceed the length of the interface cable; The location must be sturdy, horizontal and stable;

Your printer must not be exposed to direct sunlight, extreme heat, cold, dust or humidity;

When printing on standard paper formats, the paper comes out partially on the rear side of the printer. Make sure that behind the printer there is sufficient clearance to correctly move the paper.

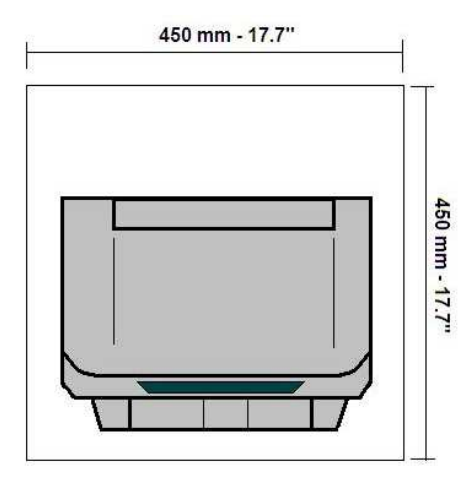

### **Installing the Power Cable**

1. Find the power cable connector and the rating plate on the rear side of the printer.

#### **Always use a grounded outlet**

2. Insert the power cable into the connector on the printer and the other end into a convenient mains outlet.

3. Press the  $\circledcirc$  key on the right side of the printer front to power the printer on.

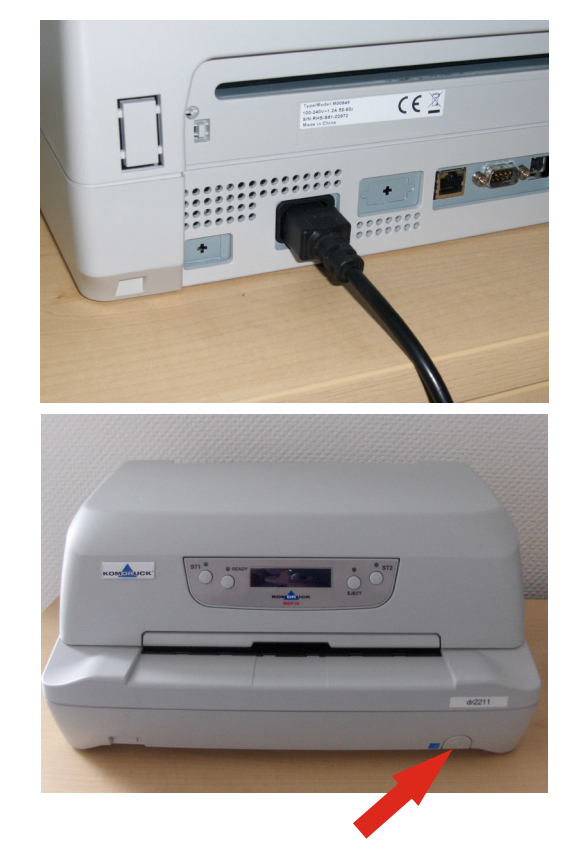

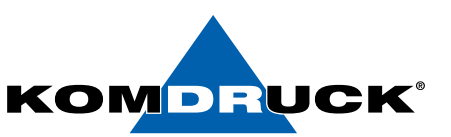

### **Installing the Ribbon Cartridge**

**In order to avoid damaging the print head or mechanical gearings, this printer accepts only original KOMDRUCK ribbon cartridges. Therefore, if you install a not original cartridge, the printer may not work.** 

1. Remove the cartridge from its bag.

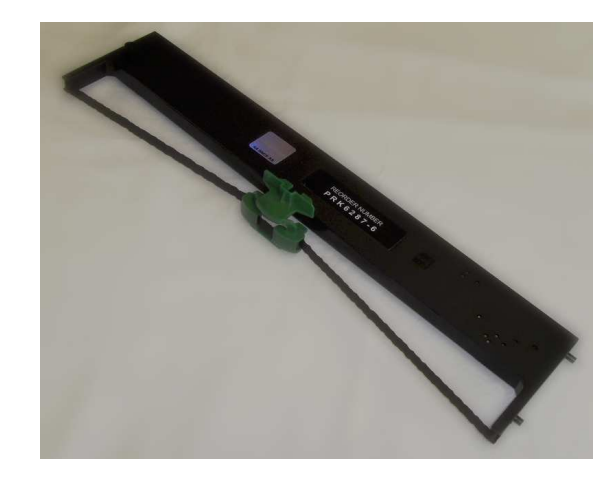

2. Unhook the green ribbon mask from the cartridge pins.

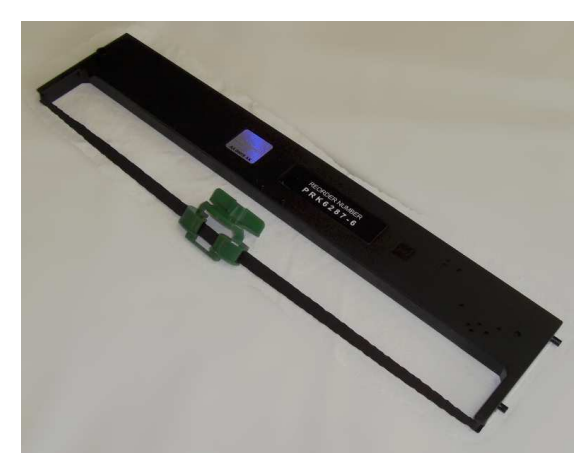

3. Open the printer cover. The print head will automatically move in the middle of the printer.

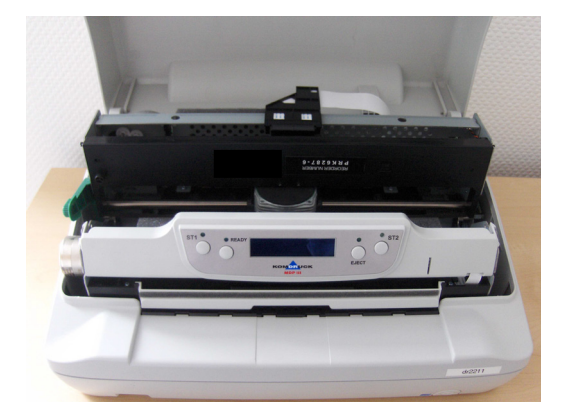

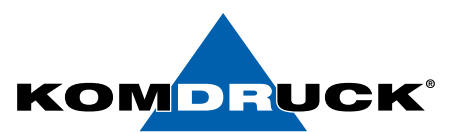

#### DRUCKERMANUFAKTUR **SEIT 1997** DRUCKERMANUFAKTUR **SEIT 1997**

4. Open the upper mechanical frame. Locate the open green lever in the left side of the printer.

5. Unhook the green lever with the left hand towards the rear of the printer in the open position.

6. Then rise up the lever to its maximum position in order to completely open the head assembly.

7. Check for the "click" which means the correct open lever position, showed in the inset picture.

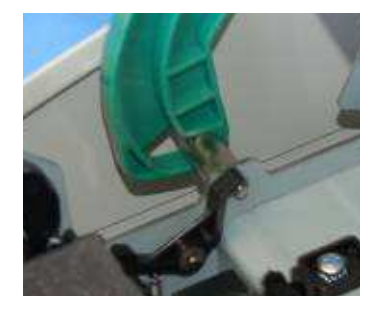

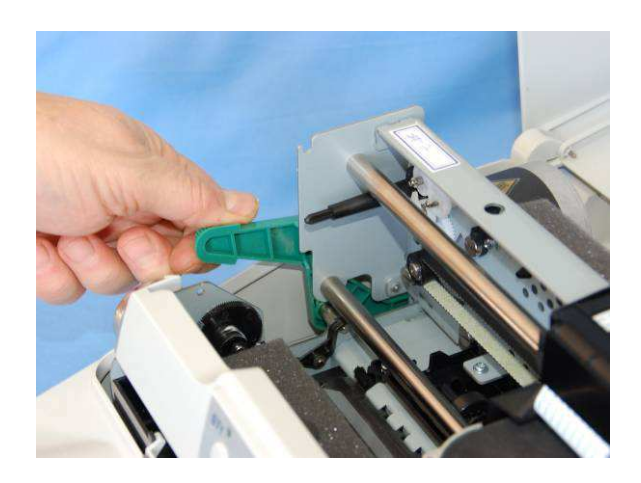

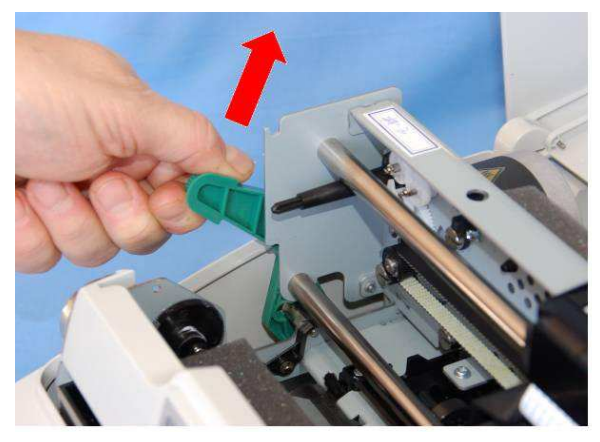

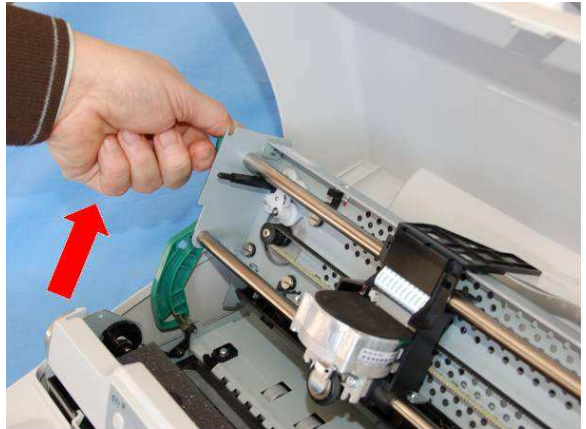

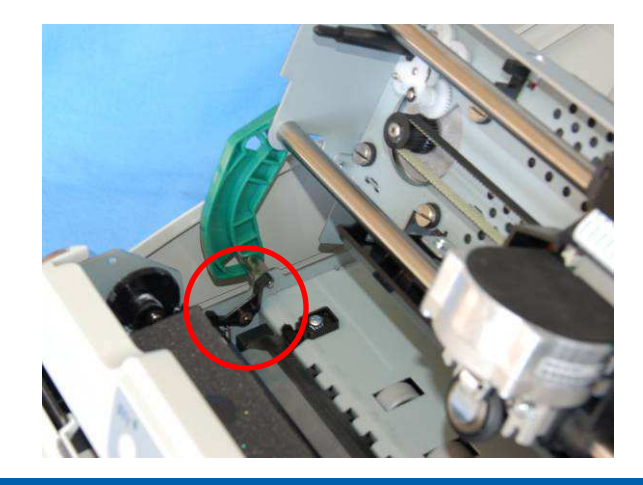

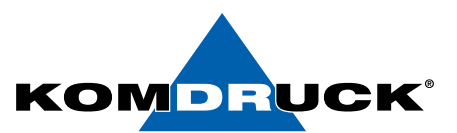

8. The printer is now ready to install the ribbon cartridge.

9. Turn the tension knob in the direction of the arrow to tighten the ribbon.

10. Insert the upper cartridge pins onto the corresponding grooves on both sides of the upper mechanical frame.

11. Then push the lower cartridge pins into the corresponding lower grooves on both sides of the upper mechanical frame until it clicks into place.

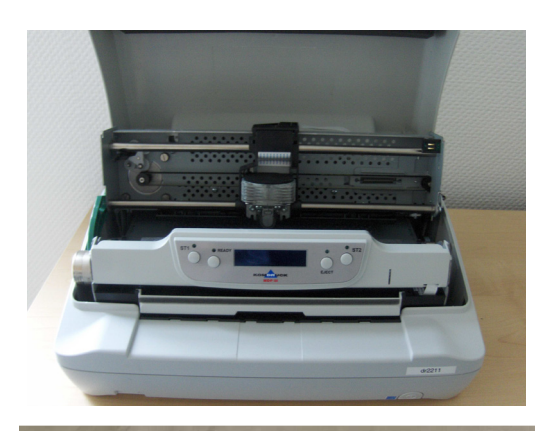

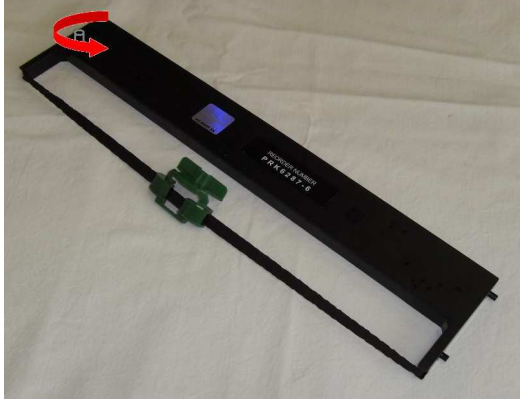

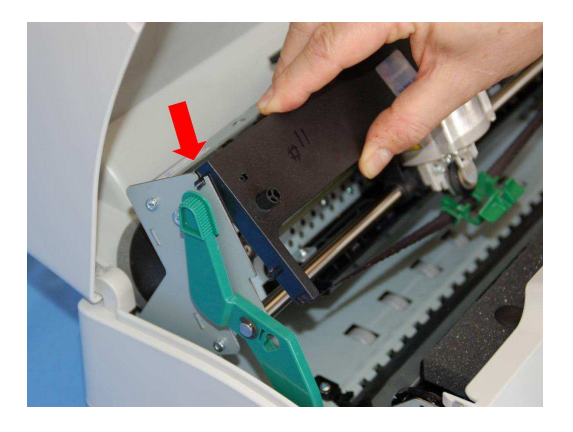

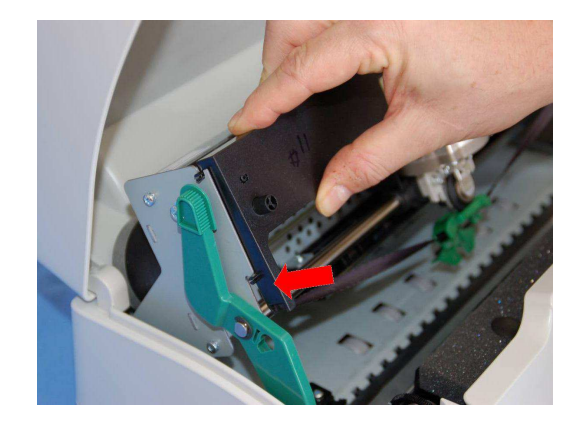

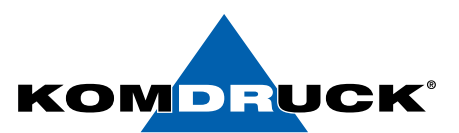

PRK62

#### DRUCKERMANUFAKTUR **SEIT 1997** DRUCKERMANUFAKTUR **SEIT 1997**

12. Insert the green plastic ribbon mask onto the print head. Pay attention to match the two pins (2) on both sides of the green ribbon mask with the grooves (1) on both sides of the print head.

- 13. Push the green ribbon mask up until it clicks into place.
- 

REORDER NUMBER

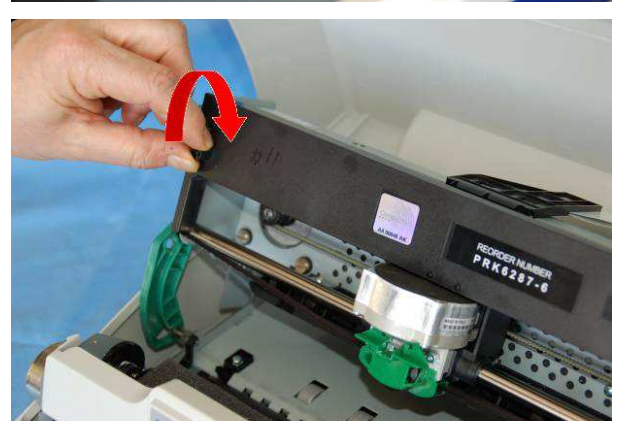

14. Turn the tension knob in the direction of the arrow to tighten the ribbon

15. Carefully pull down the green lever following the step 3, 4, and 5 in reverse order in order to securely close the Upper Mechanical Frame.

If you do not LOCK the Upper Mechanical Frame, the printer does not print correctly.

16. Close the printer cover.

#### **Remark**

The printer detects the Ribbon Genuine type and the amount of printed characters and stops in error if appearing.

See "Error Message" later in this manual.

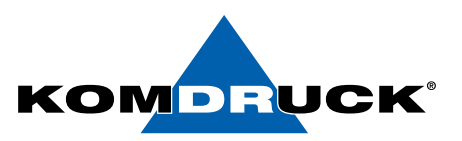

# **Paper Handling**

This printer is designed for versatile and reliable paper handling. The flat-bed mechanism allows the *handling of special documents*, such as multiple invoices, postcards, labels, passbooks and tickets.

The print head detects the *paper edges* automatically, the sheet can therefore be inserted in any position within the detection area according to the rules described in the following paragraph.

The *paper alignment sensors* determine the alignment of the upper paper margin, adjusting it if necessary.

# **Loading Paper**

The inserted documents must not have folds, tears, pins, clips, staples or any foreign material.

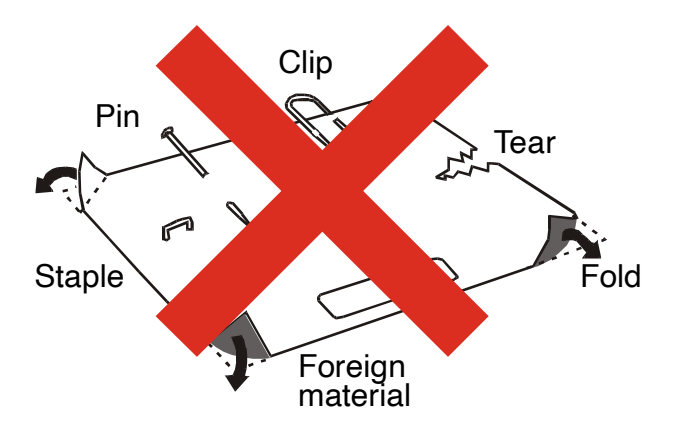

#### **If you insert damaged documents or paper with foreign material, you can seriously damage the printer.**

Before inserting a passbook into the printer, open it and crease it in both directions along the binding stitch, so that the passbook lays flat on the paper stand when it is inserted into the printer.

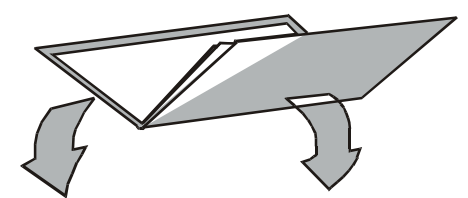

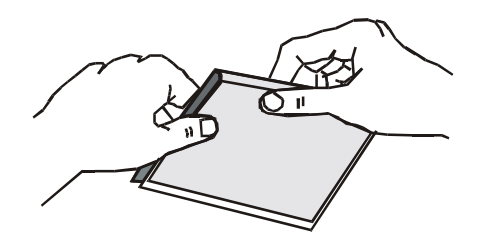

The document may not exceed the limits of the paper stand.

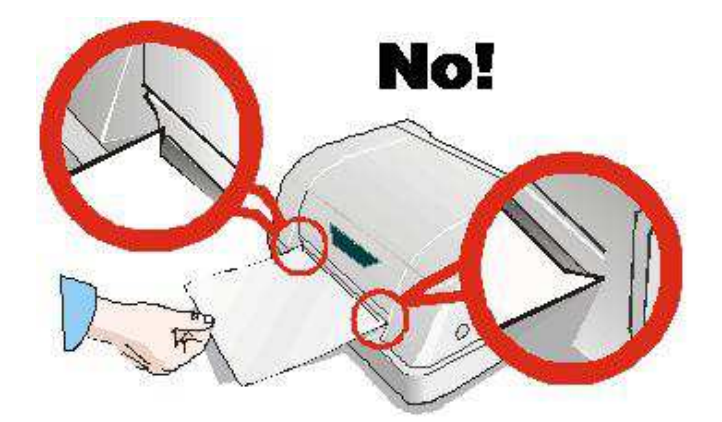

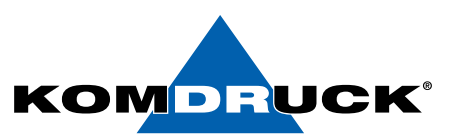

# **The Operator Panel**

The operator panel is located in the middle of the printer cover and is composed of function keys and leds with which you can easily check the printer status and select the functions. Optionally it can be equipped with a wide LCD 2x16 characters display.

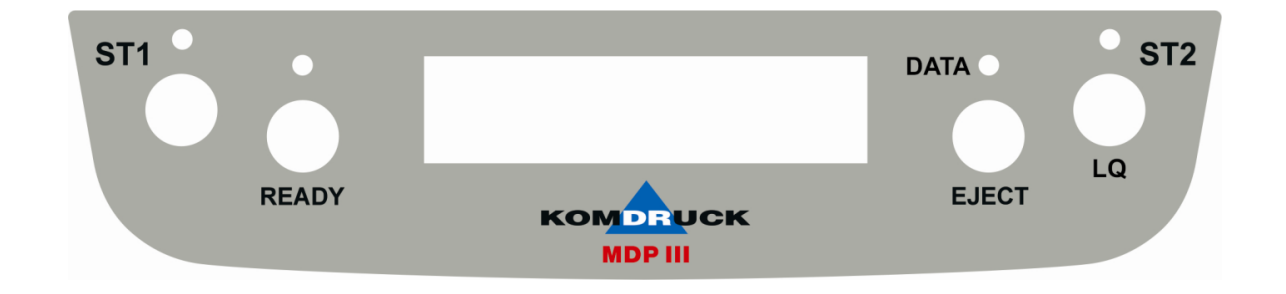

#### **Function Keys**

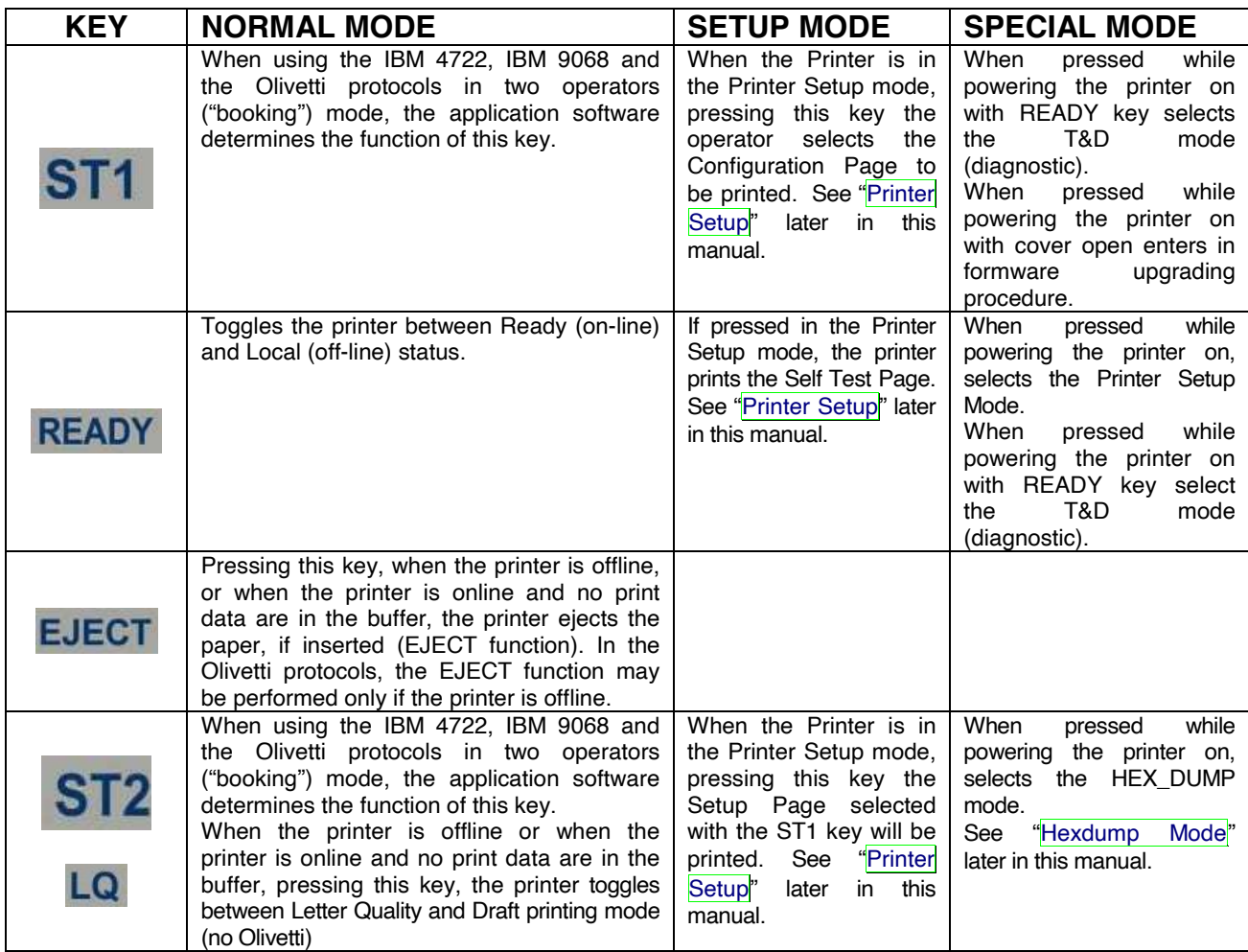

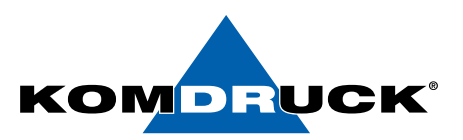

#### **Leds**

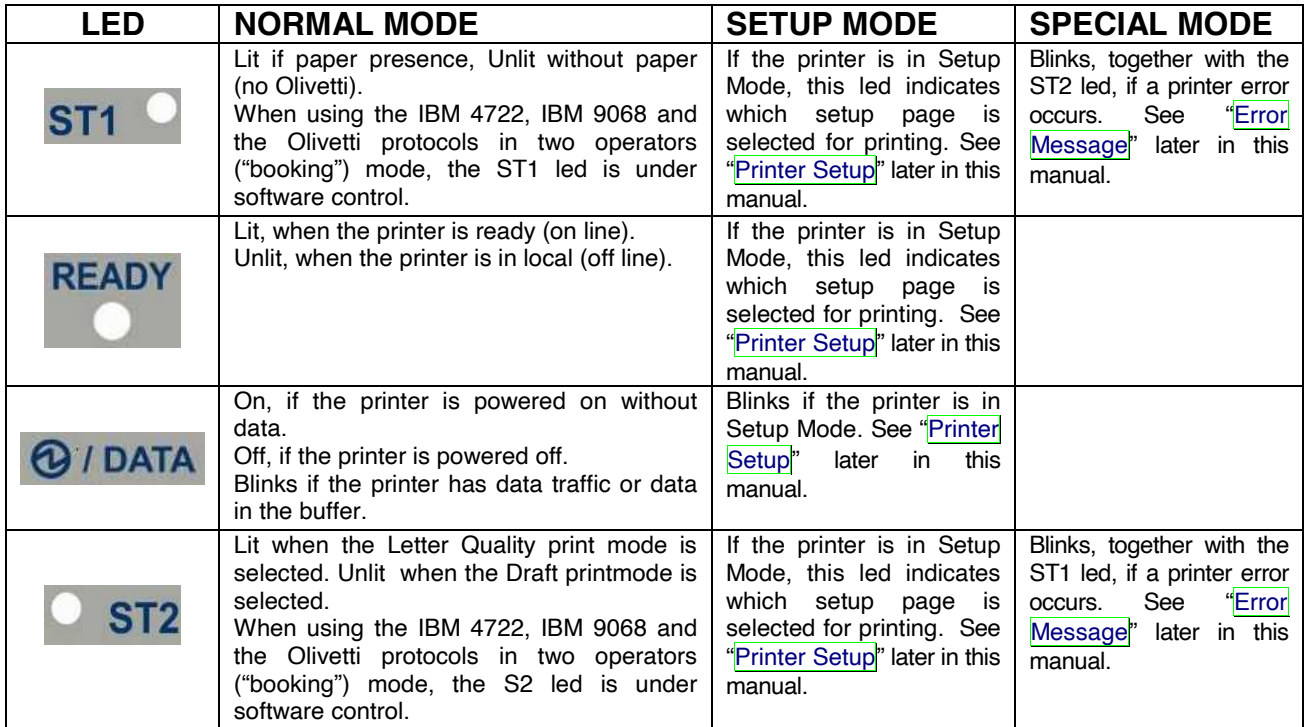

### **LCD display messages (only for the model with it)**

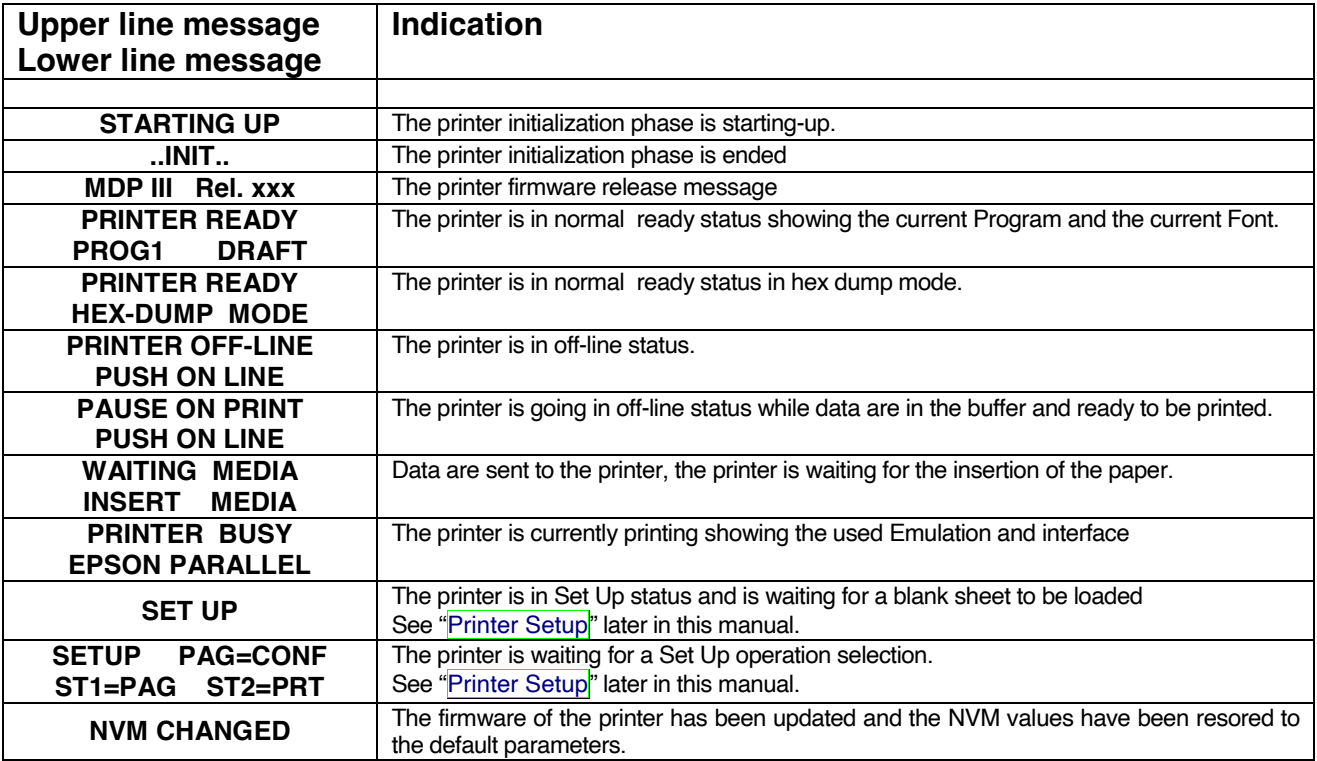

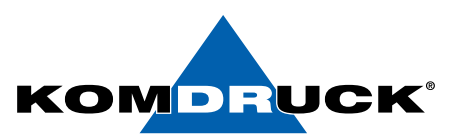

# **Software Driver Installation**

At this point it is necessary to configure your printer for your application package.

The installation procedures depend upon the host environment.

The printer is plug-in-play, therefore when it is connected to a computer under Windows O.S., it automatically discovers the new hardware and it looks in the systems the proper drivers.

For this purpose, together with the printer you receive a CD-ROM containing the printer drivers for the Windows environment. This printer supports the Plug&Play facility in the 2000 / XP / Vista (32 or 64 bits) / Win 7 (32 or 64 bits).

If you want to install the printer in the Windows environment, insert the CD-ROM and follow the given instructions.

**The printer drivers of all KOMDRUCK printers can be found on the Company Web Site https://komdruck.de/produkte/mdp-3-downloads/**

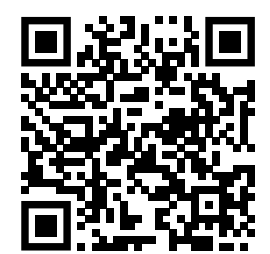

**Download P** 

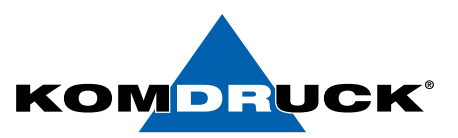

### **Connection to the Host**

This printer can be connected to the host by means of the following available interface ports:

- 1. Parallel standard Centronics or bi-directional IEEE 1284 type interface
- 2. Serial RS-232/C interface
- 3. USB 2.0 full speed interface
- 4. Other optionally available ports (10/100T Wired LAN, USB 2.0 high speed, dual serial RS232/C)

#### Proceed as follows:

Make sure that both the host and the printer are turned off.

Identify the connector for the interface you want to plug and firmly insert the cable into it. Fix the cable by means of the corresponding hooks or screws. on either side of the connector.

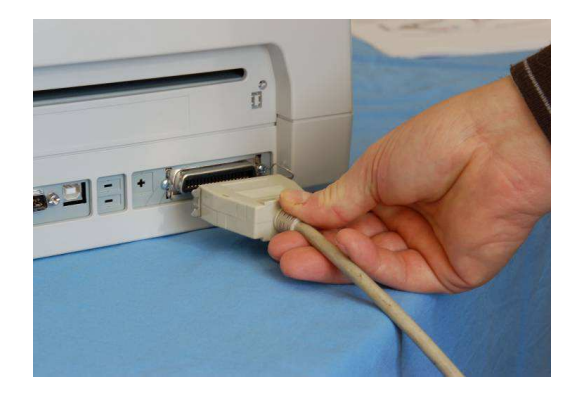

Parallel Interface Connection **Serial Interface Connection** Serial Interface Connection

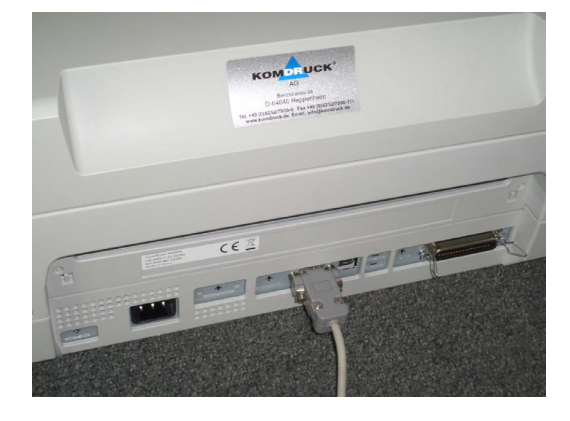

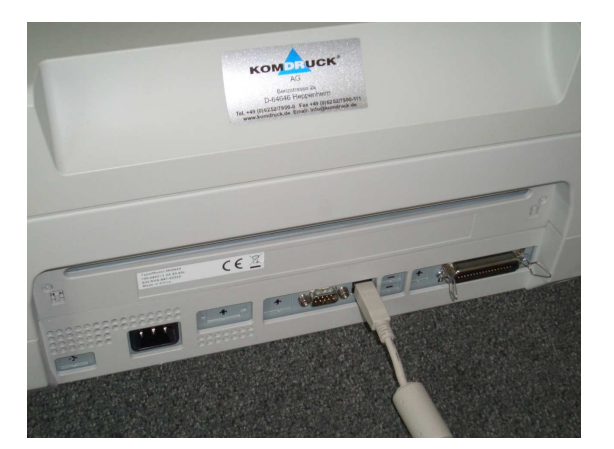

USB Interface Connection

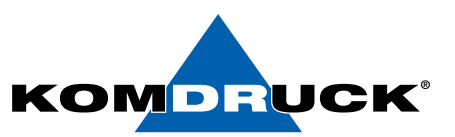

## **Setting the Interface Parameters**

#### **Parallel Interface**

The parameters set for the parallel interface mainly match of the most common environments and the printer can be used immediately after connection to the host. In case you need to modify the standard parameters see "Printer Setup" later in this section.

### **Serial Interface**

Because of the great variety of the possible connection configurations, when you use the serial interface you will need to set the parameters accordingly.

To assure a correct functioning of the printer connected through the serial interface, the transmission parameters set for the printer must match the values set for the host.

In case you need to modify the standard parameters see "Printer Setup" later in this section.

### **USB Interface**

Once the KOMDRUCK MDP III driver has been correctly installed, printer can be immediately used with USB port.

For a complete description of the printer setup procedure see the paragraph "Printer Setup" later in this manual.

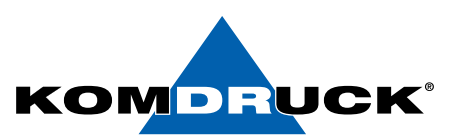

# **Printer Setup**

The Printer Setup is used to configure the printer parameters and to print a Self Test page, to check the settings and the printer installation, and to perform the Print Offset Tuning.

The default configuration of this printer matches most of the commonly used environments, but it may be necessary to change some printer parameters.

With this printer you print the forms for the setup, you fill them in, and then you insert them back into the printer for reading.

Once the printer reads the form, the new values are set.

The following is the complete description of the Setup Procedure.

#### **Entering the Printer Setup Mode**

To enter the Printer Setup Mode press and hold the READY key pressed for at least 1 second while powering the printer on. The printer enters the Setup Mode.

The leds ST1, ST2 and READY are unlit, the DATA led is flashing.

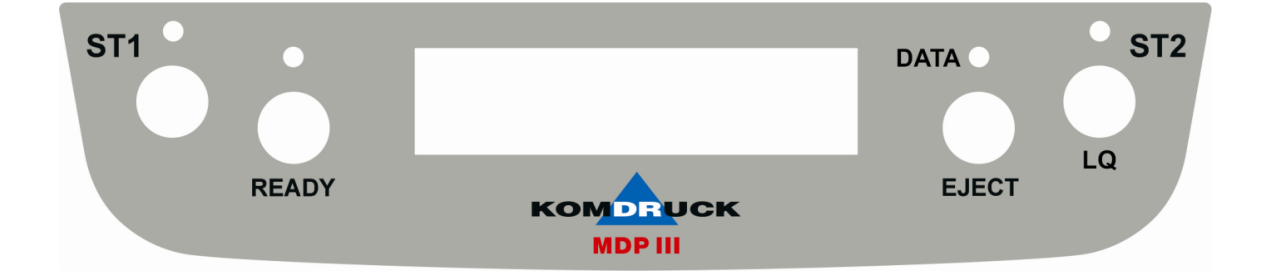

You can now:

Print the Self Test. See "Printing the Self Test" later in this manual.

Print one of the Printer Setup Forms (Configuration Menu or Program1 – Program2 – Program 3 - Program4 Menu) or the Offset Tuning Form. See "Printing the Printer Setup Forms" later in this manual.

Insert a filled-in Printer Setup Form to set the corresponding Setup values.

# **Printing the Test Page**

The Self Test page is useful to test, if the printer has been correctly installed, and allows to see the current parameter settings.

- 1. With the printer in the Setup Mode, insert a single sheet in A4 or Letter format.
- 2. The printer loads the sheet and stops.
- 3. Press the READY key again.

The printer prints the Self-Test page. Check that the printout is correct. The following printout example shows the Printer Setup default values.

Once the self-test is finished, the printer remains in Setup Mode.

#### DRUCKERMANUFAKTUR **SEIT 1997** DRUCKERMANUFAKTUR **SEIT 1997**

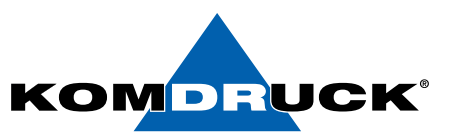

### **SELF TEST**

KOMDRUCK MDP III: Code Version v1.26 (c)Copyright<br>SERIAL NUMBER : 00000000

CharGen : 78411902 ver.4.07

#### CONFIGURATION SETUP

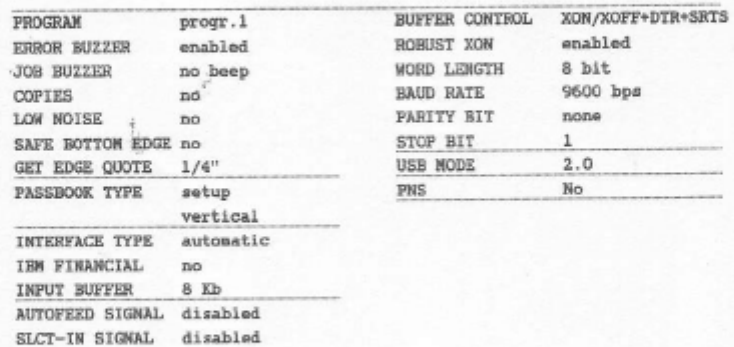

enabled IGNORE PE enabled<br>RIBBON LIFE (1f) 568K chars

PRINT HEAD LIFE 8K chars

#### PROGRAM SETUP

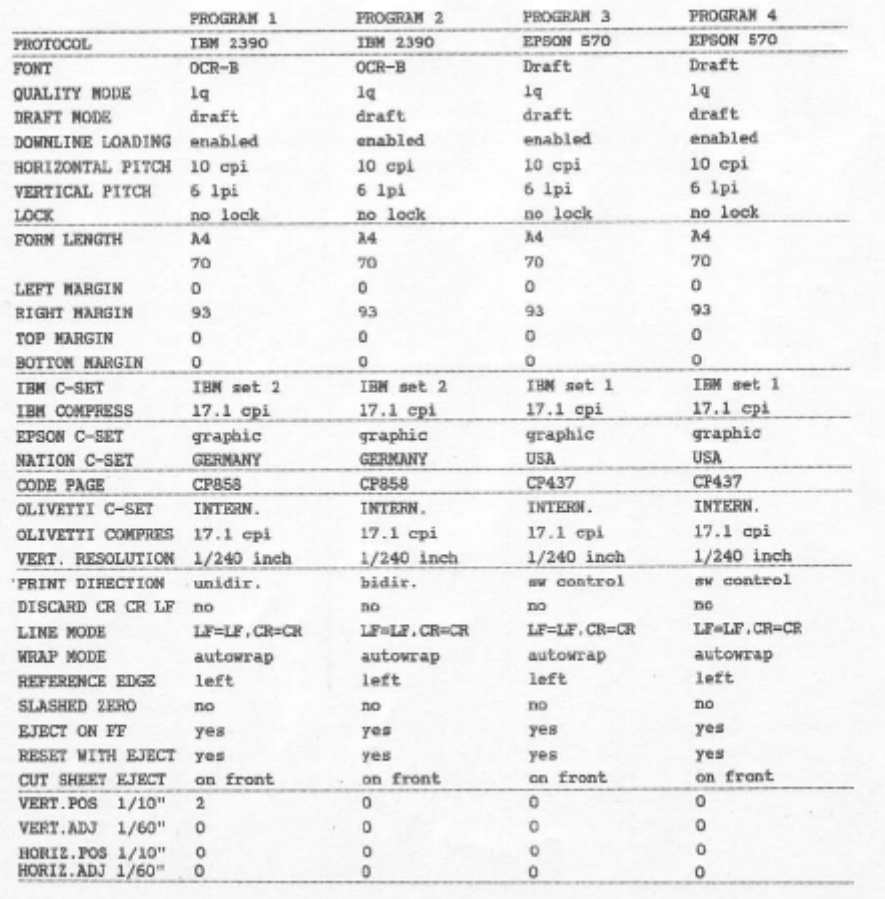

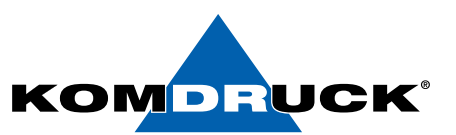

# **Printing the Printer Setup Forms**

If you already have the preprinted forms for the printer setup, go to "Filling in the Printer Setup Forms" later in this manual.

- 1. With the printer in Setup Mode, insert a blank sheet in A4 or Letter format.
- 2. The printer loads the sheet and stops.
- 3. If you press the ST1 key, the three leds change and you can select the Setup Page you want to print as follows:

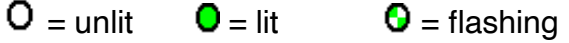

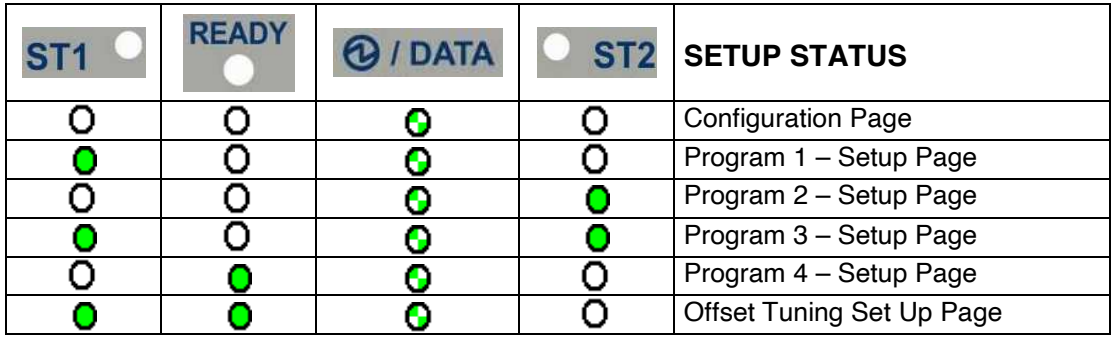

Pressing the ST2 key, the printer prints the selected Setup Page, showed in next pages.

Only the Program 1 Setup Page printout is reported because the other are exactly the same except for the marker.

The printer setup forms contain all printer parameters and the values that can be set. The current value is indicated by an asterisk (\*).

For a detailed description of the parameters and the settings see "Setup Parameters" later in this manual.

Each Setup form is identified by a marker in the upper left corner of the page as follows:

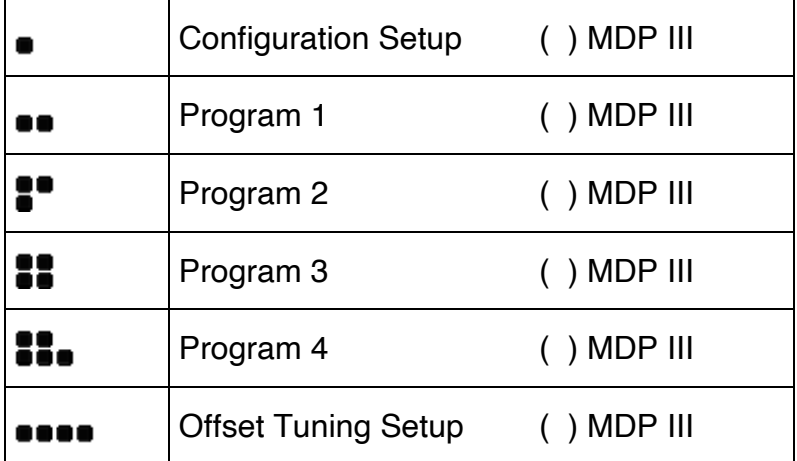

In this line an empty marker ( ) is printed within the printer model and the Code Version to be used for the white calibration check.

#### **Remark: do not fill this empty marker**

For the printer with operator panel with LCD, the SETUP operation are directly displayed on the LCD jointly with the above described leds combination.

#### DRUCKERMANUFAKTUR **SEIT 1997** DRUCKERMANUFAKTUR **SEIT 1997**

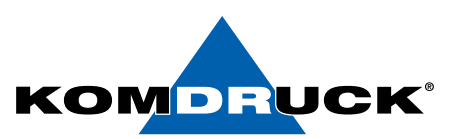

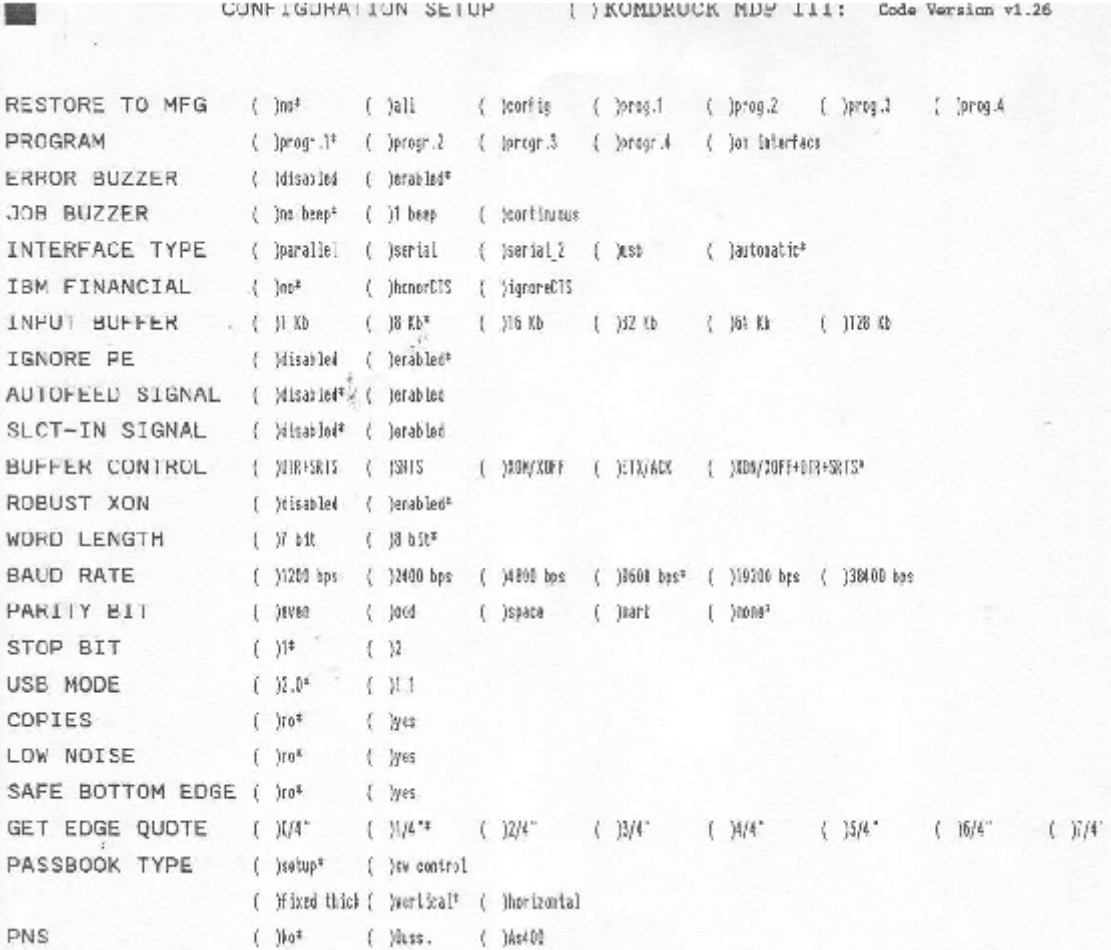

#### DRUCKERMANUFAKTUR **SEIT 1997** DRUCKERMANUFAKTUR **SEIT 1997**

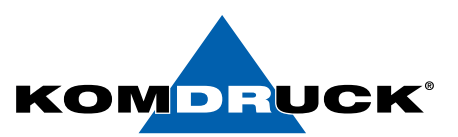

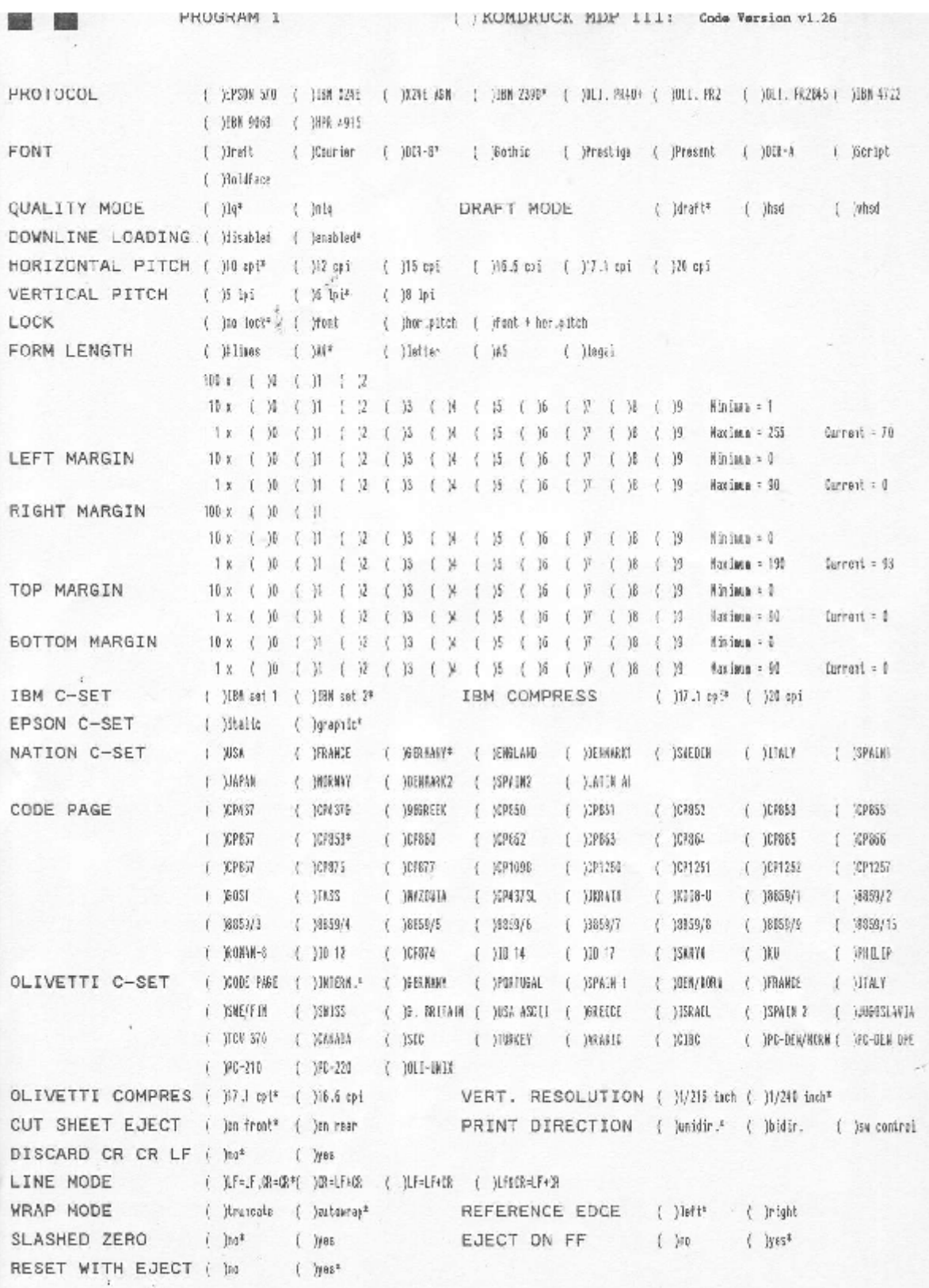

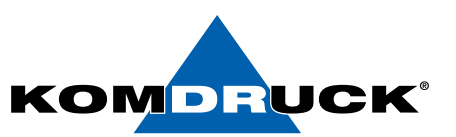

### **Filling in the Printer Setup Forms**

To change the values of the parameters, fill in the marker ( ) beside the value you want to set with a black or blue ball-point pen or a fiber-pen. Do not use pencils.

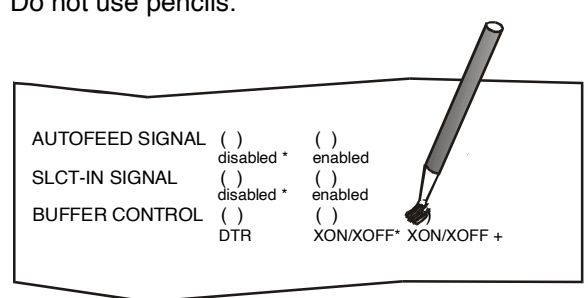

If more than one value is set for a parameter, the printer ignores these parameters and maintains the currently set value.

Do not fill in the marker beside the title of the preprinted form, otherwise the printer will not be able to read that page.

For a detailed description of the parameters and values contained in the Configuration and Program1, Program2, Program3 and Program4 Menus, see "Setup Parameters" later in this manual. For a detailed description of the Offset Tuning procedure, see "Offset Adjustment" later in this manual.

### **Setup Parameters**

The following is a listing of the setup parameters.

**Configuration Setup** ( ) MDP III : Code Version xxxx

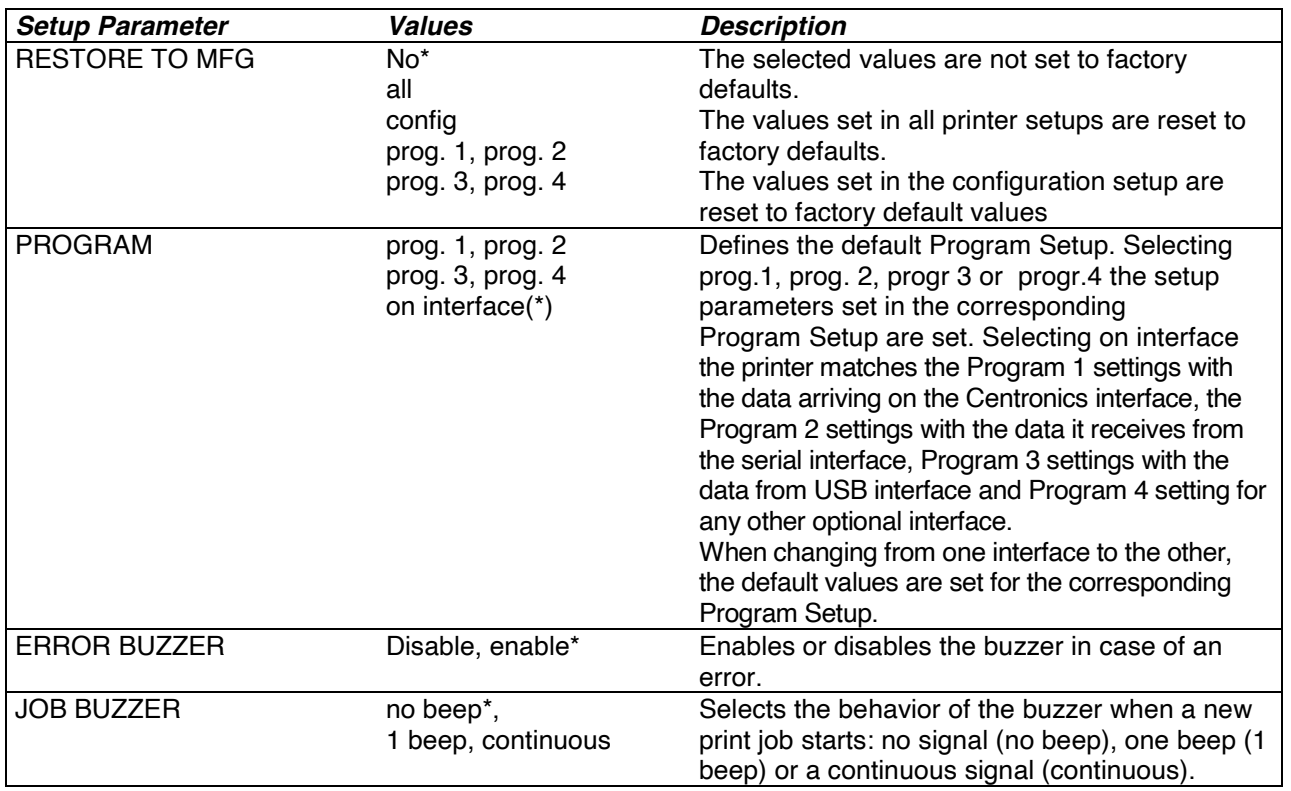

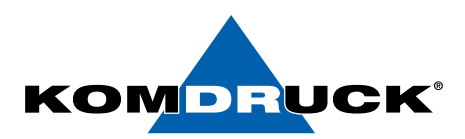

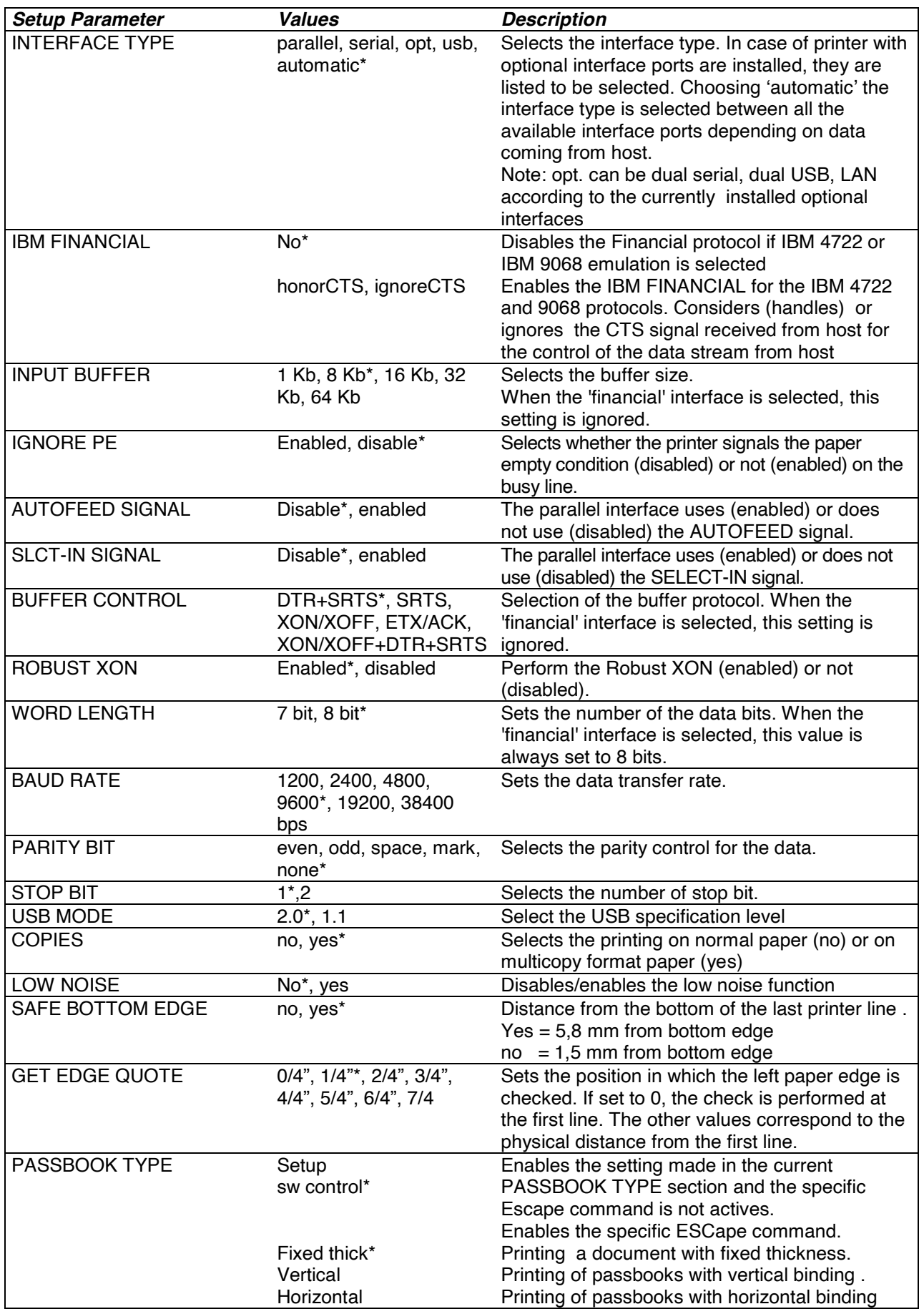

![](_page_25_Picture_1.jpeg)

![](_page_25_Picture_201.jpeg)

#### *Example:*

How to set the form length to 82 lines:

#### FORM LENGTH

![](_page_25_Picture_202.jpeg)

![](_page_25_Picture_203.jpeg)

![](_page_26_Picture_1.jpeg)

![](_page_26_Picture_214.jpeg)

![](_page_27_Picture_1.jpeg)

![](_page_27_Picture_223.jpeg)

![](_page_28_Picture_1.jpeg)

![](_page_28_Picture_65.jpeg)

![](_page_29_Picture_1.jpeg)

### **Offset Adjustments**

For a precise adjustment of the position of the printed characters on a preprinted form, the printer allows to easily adjust the first line and the first printing column as follows:

- 1. When the printer is in Setup Mode, insert a blank sheet into the printer press the ST1 key until the leds are in the configuration showed in previous SETUP STATUS table.
- 2. Press ST2 key, the following sheet will be printed:<br>3. Fill in the marker corresponding to the value you w
- Fill in the marker corresponding to the value you want to set.

![](_page_29_Picture_49.jpeg)

#### DRUCKERMANUFAKTUR **SEIT 1997** DRUCKERMANUFAKTUR **SEIT 1997**

![](_page_30_Picture_1.jpeg)

The Vertical Offset Tuning values correspond to 1/60 inches and set the vertical offset of the first print line starting from the default standard position at 1 mm from the upper paper margin.

The Horizontal Offset Tuning values correspond to 1/60 inches and set the horizontal offset of the first print line starting from the default standard position at 3 mm from the left paper margin.

If you need to change the default position of the first print line the vertical offset can be set in the Vertical Position Offset lines and/or the horizontal offset in the Vertical Position Offset lines.

Both these values correspond to 1/10 inch values.

![](_page_30_Figure_6.jpeg)

# **Reading the Preprinted Setup Forms**

When the Printer Setup Forms have been filled in, insert them back into the printer, when the printer is in Setup Mode.

The printer is able to recognize the Setup Forms by means of the markers on these pages. The printer reads the values marked for the various parameters and configures the printer accordingly. The settings are confirmed by a # symbol printed on the left of the corresponding marker.

The following page shows the printer setup flow-chart.

For further details concerning the parameters that can be set in the Configuration Setup, Program 1, Program 2, Program 3 and Program 2, see "Setup Parameters" before in this manual.

For further details on how to adjust the offset with this printer, see "Offset Adjustments" before in this manual.

![](_page_31_Picture_1.jpeg)

# **Printer Setup Flow Chart**

![](_page_31_Figure_3.jpeg)

![](_page_32_Picture_1.jpeg)

# **Printer Setup through USB and RS232/C Ports**

The printer Setup parameters can be changed through normal Setup as described in previous chapter or through USB or Serial 232/C port.

For this purpose is necessary install the "**KOMDRUCK CDC RS-232 Emulation**" driver creating a virtual serial port and the "**MDP III Setup"** software, Windows based utility able to configures the printer through USB (directly) or RS232/C Serial connection (directly or via a serial/USB adapter). This chapter described how to install the driver and the utility.

This utility can be used also for the Firmware downloading, but this features is not covered with this manual

#### **KOMDRUCK CDC RS-232 Emulation Driver installation**

If the printer is connected through the USB interface and the Setup mode is running, the Windows gives a message for "founds a new hardware, KOMDRUCK CDC RS-232 Emulation". Follow the steps displayed in the below masks in order to correctly install the driver.

#### The information file for the driver is: KOMDRUCK-CDC.inf

![](_page_32_Picture_94.jpeg)

![](_page_32_Picture_10.jpeg)

![](_page_32_Picture_11.jpeg)

![](_page_33_Picture_1.jpeg)

If the installation is positively ended, in the Windows hardware resources a new COMn port will be found.

![](_page_33_Figure_3.jpeg)

![](_page_34_Picture_1.jpeg)

#### **MDP III Setup utility installation**

Once the KOMDRUCK CDC RS-232 Emulation driver has been installed, found the Setup.exe file and double click on it.

Follow the steps displayed in the below masks in order to correctly install the utility. The utility will ask where install the program and choose the program group.

![](_page_34_Picture_98.jpeg)

![](_page_34_Picture_6.jpeg)

If the installation is positively ended, in the program pop-up window, the MDP III Setup icon will appear. Double click on it and the MDP III Setup utility will be run.

See next chapter for details.

#### **Remote Setup**

When this utility is running, the following home mask will be displayed.

![](_page_34_Picture_99.jpeg)

In the left top side, under Option, there is the choice of the MDP III Program Setup selection.

In the right to side there are the following selection window:

1) port selection choice COM*n* (\*)

The following action keys:

- 2) NVM choices for Read, Write, Send Setup, Restore MFG and Exit from Setup for Setup Parameters
- 3) Refresh List Interfaces
- 4) Load FW
- 5) Other selection keys are currently disables (Reboot and USB ID).

![](_page_35_Picture_1.jpeg)

#### Note (\*)

The first available port number used by the Setup utility is taken from the system registry and can be different from the one displayed.

If another Serial-USB adapter is connected to the printer, it will be possible to see another COM port. In the example below, a Serial-USB adapter is connected to the serial line of the printer; it has been seen by the host as COM1 port and this port will be displayed and selected in the Setup port selection.

![](_page_35_Picture_5.jpeg)

![](_page_35_Picture_93.jpeg)

When the Read/Write/Restore MFG action will be run, the following message will be displayed by the operator panel LCD :

![](_page_35_Picture_94.jpeg)

#### **Read NVM**

In the left part are displayed the current Setup parameters when the Read NVM selection are done.

The parametes are read from the selected port.

Through the vertical cursor it is possible to change each of them for all the Setup selection pages (Configuration, Program 1 to 4, Offset Tuning) and write using the selected port.

![](_page_35_Picture_95.jpeg)

![](_page_36_Picture_1.jpeg)

#### **Write NVM**

After reading the configuration, it is possible to do all the possible changes simply select the new values. When all modification are done, the new configuration can be stored in the printer NVM pressing the **Write NVM** action key.

The utility will show the "save as name" mask.

The new configuration can be saved in a specific file and path (default name is **wnvm.dmp** and default path is where the MDP III Setup utility is stored) to be used for future configuration with a simply copy file action. After that the printer will reboot.

![](_page_36_Picture_131.jpeg)

The configuration **file.dmp** can be simply used to duplicate the same configuration on more printers. MDP III unit has to be powered on in normal mode, connected to the PC through any active interface (Centronics or Serial port) and prompt:

**copy file.dmp lpt1: /b** command from a DOS shell, After that the printer will reboot.

#### **Send Setup**

When **Send Setup** action key is activated, the host will displayed the stored configuration **files.dmp**; select one and then click on open to immediate send it to the printer.

After that the printer will reboot.

![](_page_36_Picture_12.jpeg)

#### **Restore MFG**

If the restore of the manufacturing values must be done, press the proper key: all the parameters will be set immediately to the default values.

After that the printer will reboot.

![](_page_37_Picture_1.jpeg)

# **Troubleshooting**

### **Paper Problems**

The straight paper path of this printer is designed for trouble-free handling of a great variety of documents.

# **Paper Jam**

In case a paper jam condition occurs, proceed as follows:

- 1. Open the printer cover. And rise the upper mechanical frame as explained in the chapter: Installing the Ribbon Cartridge, page 5.
- 2. Remove the jammed paper, pulling it towards the front of the printer.

![](_page_37_Picture_9.jpeg)

3. To have an even better access to the paper path, unlock and rotate down the Operator Panel Group

![](_page_37_Picture_11.jpeg)

![](_page_37_Picture_12.jpeg)

![](_page_38_Picture_0.jpeg)

#### DRUCKERMANUFAKTUR **SEIT 1997** DRUCKERMANUFAKTUR **SEIT 1997**

4. In case it is not possible to remove the jammed paper because you cannot reach it with your hand or it is embedded so that you cannot move it, rotate the paper belt to free the paper.

![](_page_38_Picture_3.jpeg)

- 5. Carefully pull down the green lever following the step 3, 4, and 5 in reverse order in order to securely close the Upper Mechanical Frame.If you do not close the Upper Mechanical Frame, the printer does not print correctly.
- 6. Close the printer cover.

### **Paper Damaged after Printing**

If the paper is damaged after printing, it probably does not correspond to the specifications given in this manual or was not loaded according to the indications given.

Verify that the paper corresponds to the specifications (see "Paper Specifications" later in this manual) and has been loaded according to the indications given (see "Paper Handling" before in this manual).

### **Hexadecimal Dump**

The hexadecimal dump function is activated when the ST2 key is press at power-on.

The printer enters in this functions and remains until it is powered-off.

The hexedecimal-dump shows all the characters sent by the host to the printer, even the not-printable ones as well as escape commands or line terminator.

![](_page_39_Picture_1.jpeg)

# **Error Handling**

There are two types of error:

- o Recoverable errors<br>o Not-recoverable err
- Not-recoverable errors

#### **Recoverable errors**

When an error of this kind occurs:

- 1. The printer is disabled with the ST1 and ST2 led flashing and the printer sounds a beeps.
- 2. With operator panel with display, the following messages will be displayed; the first line indicates the error, while the second line gives more details concerning the error conditions.

#### **Press always the READY key to reset the error condition**

#### **Recoverable error message description**

![](_page_39_Picture_246.jpeg)

![](_page_40_Picture_1.jpeg)

#### **Not-Recoverable errors**

When an error of this kind occurs:

- 1. The printer is halted with all the four leds flashing.
- 2. With operator panel with display, the following messages will be displayed; the first line indicates the error, while the second line gives more details concerning the error conditions.

#### **Power-off and Power-on the printer. It the problem remains contact the service.**

#### **Not-Recoverable error messages description**

![](_page_40_Picture_193.jpeg)

![](_page_41_Picture_1.jpeg)

# **Ribbon Cartridge Problems**

![](_page_41_Picture_99.jpeg)

The following table is useful to identify and solve print quality problems.

![](_page_42_Picture_1.jpeg)

# **Paper Specifications**

The documents must all guarantee the following characteristics:

- o Use paper matching the *indicated characteristics*.
- o They must have well defined top and left *edges*, with a square *angle tolerance* of 0.1° on all edges.
- o Paper with *holes, perforations, folds or tears* anywhere within the print area of the document cannot be feeded from the front input chute, but could be eventually managed by the rear tractor requesting the specific KOMDRUCK MDP III model.
- o The *radius on a corner* of the form must be within 9.5 mm from the left or right edge.
- o The form to be printed must not contain *foreign material*.
- o Form *opacity* must be at least 75%. Forms with a lower opacity may cause feed errors.
- o Never print on documents with *metallic or hard plastic fasteners or staples*, they may damage the printer. Use only *sewn* passbooks.
- o To get the maximum *print contrast* you should print on white or light colored paper. You may overstrike to improve the low contrasting paper.
- o It is preferable to use single and multiple documents with the *fibre* running in the insertion direction of the printing unit.
- o *Recycled* paper is permitted on principle.<br>o It is preferable to print on multiple forms v
- It is preferable to print on multiple forms with *a narrow glue strip or top-gluing*. The gluing must not cause waving in the set of forms.

![](_page_42_Picture_16.jpeg)

![](_page_42_Picture_279.jpeg)

![](_page_43_Picture_1.jpeg)

# **Passbooks**

![](_page_43_Picture_113.jpeg)

o Passbooks with torn, folded, creased, incomplete or warped pages or covers should not be used.

o Printing on or across holes, edges, cut outs or folds is not permitted.

o Passbook covers must be of uniform thickness under the printing area.

o The fold of all pages and the stitching must coincide with the cover fold. The stitches should be spaced at 6 to 10 stitches per inch.

- o Fiber flow on the inner sheets should be parallel to the center fold.
- o The cover bulge and stitches (spine) must not exceed the following dimensions:

 $2.5<sub>mm</sub>$  $(0.098)$  in.) **MAX**  $0.9<sub>mm</sub>$ **MAX**  $(0.035 \text{ in.})$ to a

![](_page_44_Picture_1.jpeg)

# **Passbooks with Horizontal Fold**

![](_page_44_Figure_3.jpeg)

![](_page_44_Picture_140.jpeg)

![](_page_45_Picture_1.jpeg)

### **Passbooks with Vertical Fold**

![](_page_45_Figure_3.jpeg)

![](_page_45_Picture_149.jpeg)

![](_page_46_Picture_1.jpeg)

# **Technical Specifications**

![](_page_46_Picture_254.jpeg)

![](_page_47_Picture_1.jpeg)

# **Serial Interface Connection**

![](_page_47_Figure_3.jpeg)

![](_page_48_Picture_1.jpeg)

## **User Information according to European Directive 2002/95/EC and 2003/108/EC**

![](_page_48_Picture_3.jpeg)

This unit must be recycled or discarded according to applicable local and national regulations.

The symbol shown above, applied to the product or on its packing, indicates that, at end of life, the product is not to be thrown away, or disposed as unsorted municipal waste, but separately collected.

GDS KOMDRUCK srl encourages owners of information technology (IT) equipment to responsibly recycle their equipment when it is no longer needed.

Customer that needs to dispose this equipment must contact the produce and follow the collection framework available locally for the return, recycling and recovery of WEEE.

Customer participation to the separate collection is important to minimize any potential effects on the environment and human health, due to the potential presence of hazardous substances in the equipment, and aids the reuse and recycle of the materials by which the equipment is made.

Uncorrect disposal of the product by the customer will be punished according to the local regulations and Laws.

All brand and product names are trademarks of their respective companies. The information contained in this document is subject to change without prior notice.

![](_page_48_Picture_11.jpeg)

© KOMDRUCK AG 2023 3. Auflage / Juli 2023

**KOMDRUCK AG** Auf der Binn 7-9 D-64658 Fürth (Odenwald)

Telefon **+49 62 53 - 202 56 0** E-Mail **kundenservice@komdruck.de** **shop.komdruck.de komdruck.de**